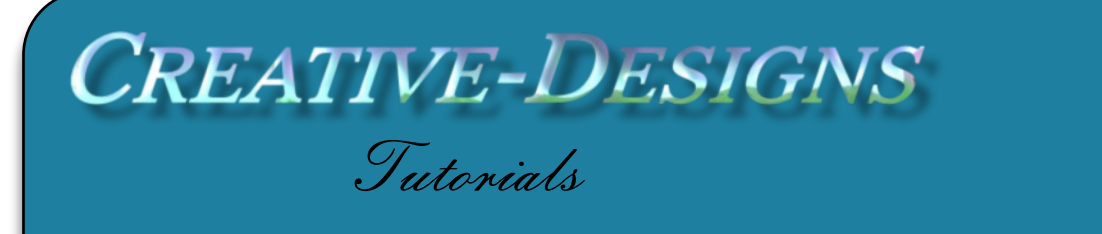

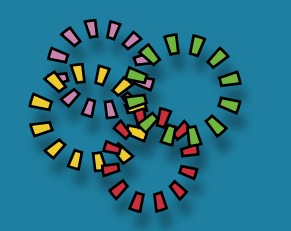

**Title: Typography Christmas Wreath Software: Corel PaintShop Pro X8 Author: [Maureen Eves-Lavis](mailto:maureen@creative-designs.com.au)**

**Website: [Creative-Designs](http://creative-designs.com.au)**

**Skill Level: Beginner**

**Materials: [Download Zip](http://creative-designs.com.au/paintshop/x8/images/Typography_Christmas_Wreath.zip)**

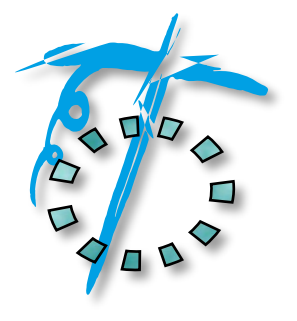

## **Description:**

Create this unique, fun Christmas Wreath from a simple outline and Brush Preset Text.

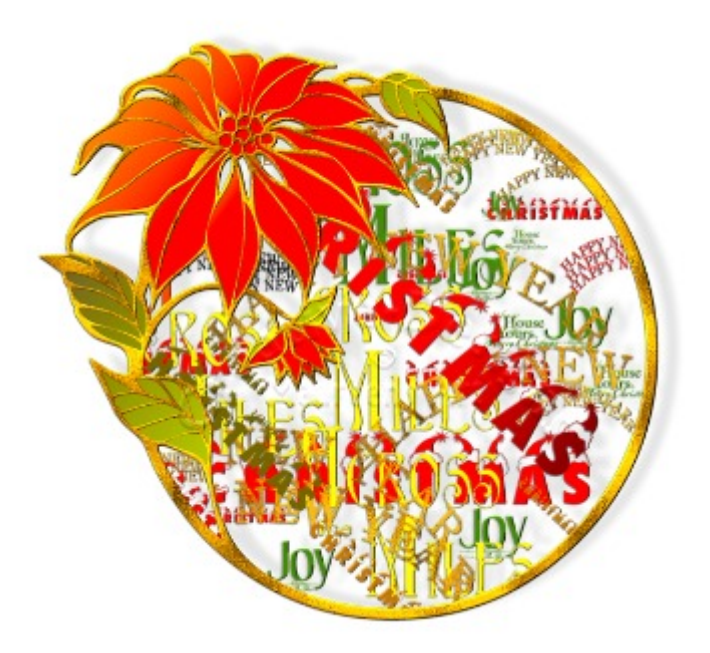

## **Remember to save your work often**

Free PhotoShop Text Brushes are available from this **[Site:](http://www.brusheezy.com/brushes/45397-christmas-text-brushes)**

The following tutorial written for PSPX5/6 is applicable for X7/8 for importing Photoshop Brush. **[Import Export Brushes](http://creative-designs.com.au/paintshop/import-export-brushes.pdf)**

Some writers just say put the brushes into the Brushes folder, this is incorrect as you will end up with a mish-mash of brushes all in one folder. It is always advisable to categorise them

Put the gold pattern into the patterns folder. The line art, open into the workspace.

Add a new Raster layer, flood fill with white and place below the line art.

Open the Materials Palette, tap on the foreground colour, this will open the Material Properties palette. Click on Pattern and find the gold pattern. Reduce Scale to 20. Change Angle to 35. OK.

Select the Magic Wand and tap on the black outline, this creates a selection marquee. Go to the Tool bar, Flood Fill tool, fill the selection.  $Ctrl + D$  to deselect.

Change to the Pointer tool. Go to Effects, 3D Effects, Inner Bevel, apply these settings then click OK.

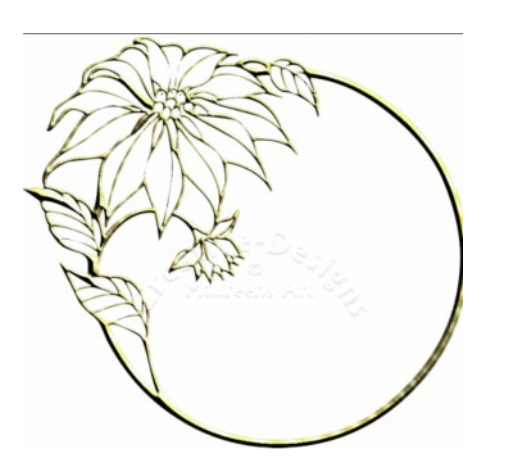

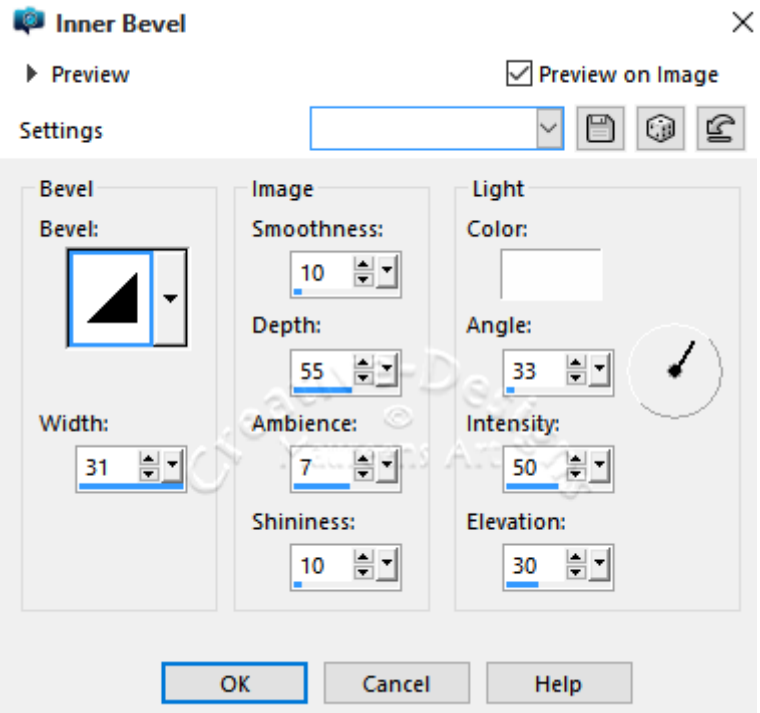

Change the Foreground colour to a bright red.

Select the Flood fill tool and tap down inside the petals of the flower.

Change the colour to a darker red and do the centre of the flower.

Change the colour again to a medium to dark green and fill the leaves.

Highlight the white layer, then add a new Raster Layer to sit between the two layers.

You will be changing colour frequently when using the Text Brushes. You can choose your own colours, patterns or textures.

Select the Paint Brush. Open the Brush Categories drop list and locate vour Text Brushes.

Make sure the middle layer is highlighted. On the Tool Options palette, Opacity should be at 100%, together with Hardness 100%. You can vary the size.

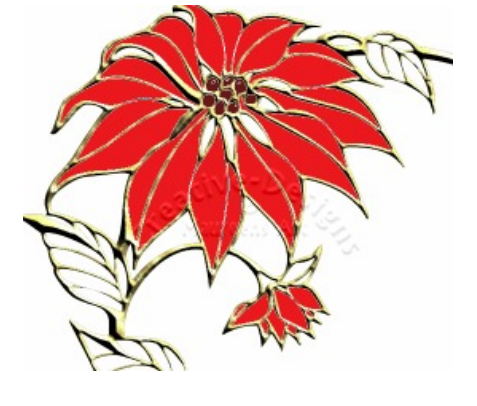

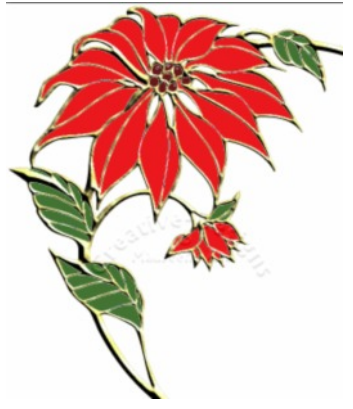

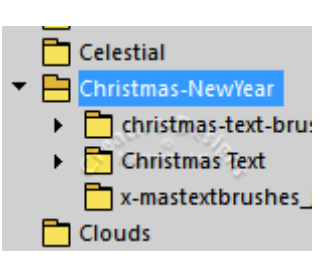

*Tip: Sometimes sit is difficult to see the actual brush in the Category, one way around*

*this is to view them in the Organiser Palette. From the Navigation Palette, select the Bruses folder. This will open a selected folder in the Organiser. You are now able to view the brush tips better. Don't select from here these are images of the*

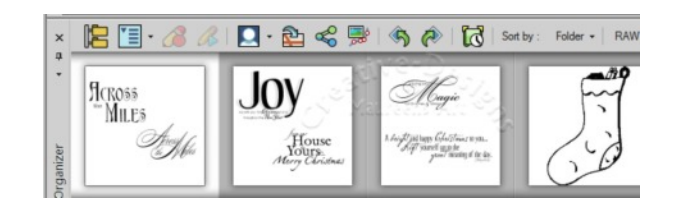

*brush, only select a brush from the Brush Ca*you the name and location of the brush.

Dab down the first brush text. Remember to keep within the circle. Use Rotation to place text at different angles for effect or make a new layer for each word if you wish. This will give you more control over the text if you wish to move or duplicate it. Keep adding the brush text until you are satisfied with the result. *tegory drop list.*

Hide the white layer by clicking the Visibility toggle (eye) then right click on any layer, Merge, Merge Visible.

With the object layer highlight, go to Adjust, Sharpness, Sharpen and do this twice. Next, add a little Vibrancy from Adjust, Hue and Saturation, Vibrancy with a strength of about 30. That's it, you Typography Christmas Wreath is now complete.

I hope you have enjoyed this tutorial.

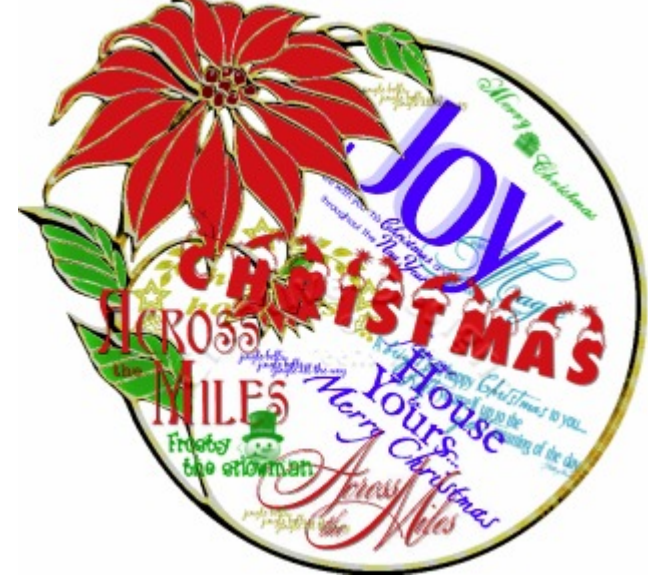

You are welcome to join the PIRC Forums where there is a great community of graphic artists all learning together **[HERE.](http://pirc-forum.com/index.php)**